# Windows 8 アップグレード手順書

(32/64bit)

CF- B10A、B10B、B10C、B10D、B10P シリーズ CF- S10A、S10B、S10C、S10D シリーズ CF- N10A、N10B、N10C、N10D シリーズ CF- J10B、J10C、J10D、J10R、J10S シリーズ CF- C1B シリーズ

パナソニック(株) IT プロダクツビジネスユニット 公開:2013 年 03 月 21 日

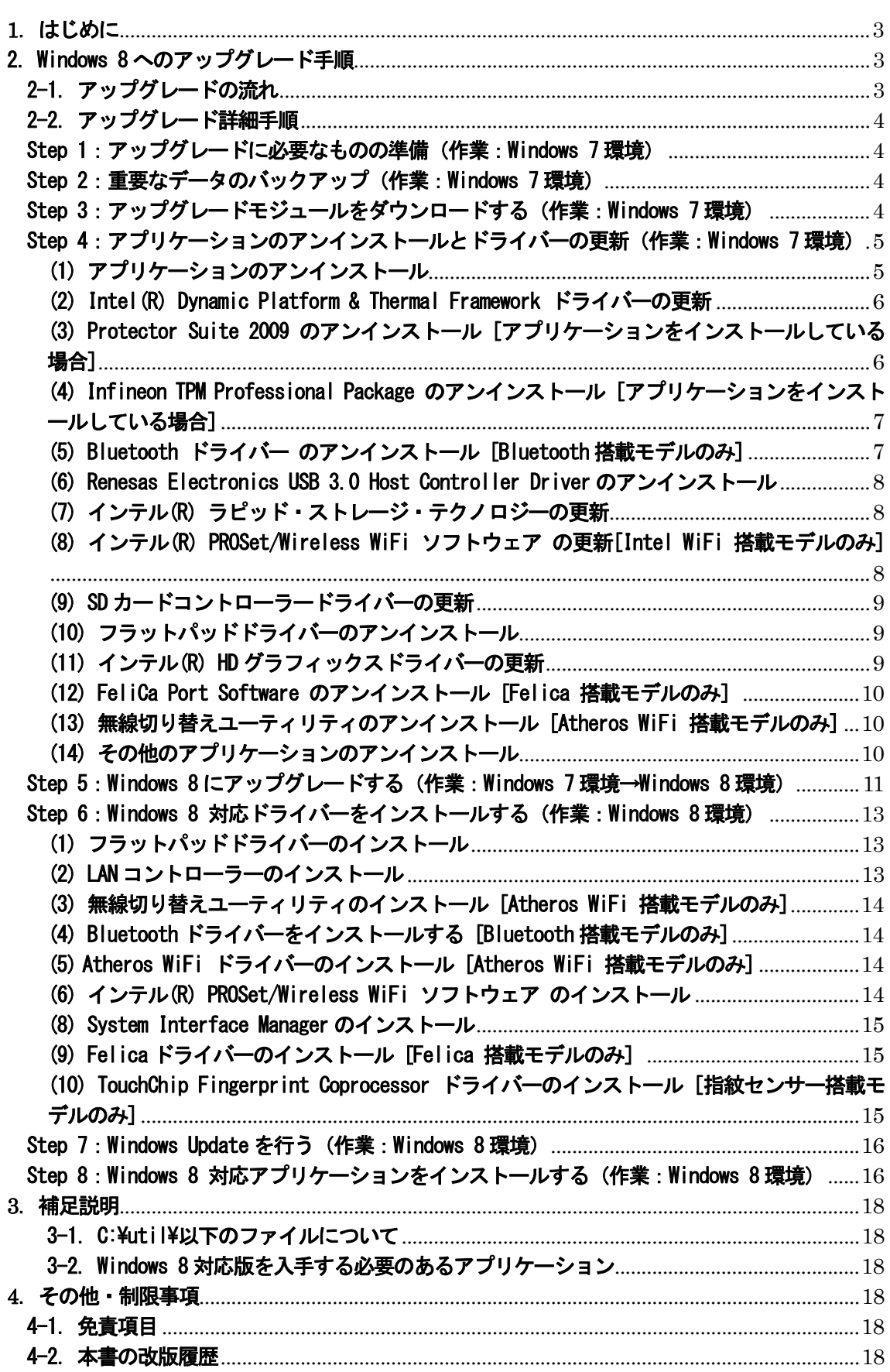

## **1**.はじめに

この説明書は、CF-J10[B/C/D/R/S]、CF-S10[A/B/C/D]、CF-N10[A/B/C/D]、CF-B10[A/B/C/D/P]、CF-C1[B]シリーズ ( Windows® 7 32/64bit) を Windows® 8 Pro 32/64bit にアップグレードするためのものです。

※ 本手順書は Windows 7 からのアップグレードのみに対応しています。 (Windows XP/Vista からのアップグレードについては含まれません。)

アップグレードを実行する前に以下の「Windows 8 サポート評価情報」のページから評価対象機種を選択し、 Windows® 8 へのアップグレード後の制限事項などの情報を必ずご確認ください。 サポート評価情報に記載の注意事項を守らずにアップグレードされた場合、正常に動作しなくなる場合があります。

#### Windows 8 サポート評価情報

http://askpc.panasonic.co.jp/win8/up/

なお、本手順書はあらかじめプリントアウトしてから作業にかかられることをおすすめいたします。

※Windows® 7 及び Windows® 8 は、米国Microsoft Corporation の米国およびその他の国における登録商標です。 本書では、以降 Windows® 7 のことを Windows 7、Windows® 8 のことをWindows 8 と表記いたします。

【お願い】

リカバリーディスクを作成されていない場合、 アップグレードを実行する前に、必ずリカバリーディスクを作成してください。 アップグレード後は、リカバリーディスクを作成できなくなる場合があります。 作成手順は、本体に付属している「取扱説明書 準備と設定ガイド」をご参照ください。

# 2. Windows 8 へのアップグレード手順

## 2-1.アップグレードの流れ

アップグレードは必ず以下の順番で行ってください。

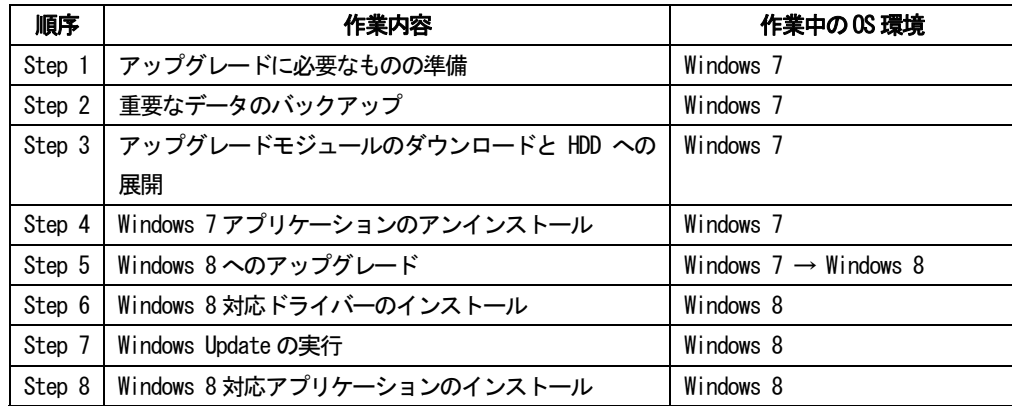

それぞれの詳細手順は、以降に記載する内容をご参照ください。

なお、本書に記載される手順は、本体のリカバリーを行い工場出荷状態の環境から Windows 8 へアップグレードした 場合の手順をご紹介しています。

## 2-2.アップグレード詳細手順

全ての作業(アップグレードモジュールのダウンロード、モジュールの展開、ドライバー・アプリケーションの インストール作業まで)は、管理者権限の 1 人のユーザーにログオンし、以降の操作は管理者モードで行ってくだ さい。

## Step 1:アップグレードに必要なものの準備(作業:Windows 7 環境)

アップグレードを行う前に、以下のものをあらかじめご用意ください。

- AC アダプター(本体に装着してご利用ください)
- バッテリーパック (本体に装着してご利用ください)
- Windows 8 Pro のセットアップDVD (32bit/64bit) (ご用意のものをドライブに装着してご利用ください)
- 対象機種のプロダクトリカバリーDVD-ROM
- 外付け DVD ドライブ(内蔵 DVD ドライブなしモデルのみ)
- お客様がインストールされたアプリケーションや、ご使用中の周辺機器のWindows 8 対応情報
- 取扱説明書
- 無線切り替えスイッチ(WIRELESS) を搭載しているモデルでは、無線切り替えスイッチ (WIRELESS) を ON にし ます。(CF-B10 シリーズの場合) [Fn] + [PgDn] キーを使って、無線を ON にします。 Bluetooth 搭載モデルは、無線切り替えユーティリティで"Bluetooth 電源 オン"にします。

# Step 2:重要なデータのバックアップ(作業:Windows 7 環境)

お客様が作成された HDD 内のデータは、必ず外部メディア(外付け HDD、メモリカード、記録型 DVD など)にバ ックアップを取ってください。

不測の事態に備えて、あらかじめ Windows Complete PC バックアップで、C ドライブ全体のバックアップを作成 しておくことを強くおすすめします。

アプリケーションによっては、Windows 7 上で設定された内容を、Windows 8 アップグレード後に引き継げないも のがあります。必要な設定はメモに控えておき、Windows 8 アップグレードおよびアプリケーションをインストー ルした後に再度設定してください。

## Step 3: アップグレードモジュールをダウンロードする (作業: Windows 7 環境)

1) 対象機種のアップグレード更新プログラムをホームページからダウンロードし、内蔵 HDD や外部メディア (外付け HDD、メモリカード、記録型 DVD など)に保存します。

ダウンロードするファイルは機種により異なります。各機種のダウンロードページより該当する機種のファイ ルをダウンロードしてください。

- 2) ダウンロードしたプログラムすべてを、以下の手順で解凍してください。
	- (1) ダウンロードしたプログラムをダブルクリックして実行します。 「ユーザーアカウント制御」ウィンドウが表示されたら、[はい(Y)] をクリックします。
	- (2) 使用許諾契約の画面が表示されますので、内容をよくお読みいただき、[はい(Y)]をクリックしてくださ い。
- (3) 展開先フォルダーを設定する画面が表示されます。プログラムが自動的に作成しますので、特に変更す る必要はありません。標準では「c:\util2」が設定されています。 [OK]をクリックしてください。
- (4) [ファイルの展開が完了しました。]と表示されますので、[OK]をクリックしてください。 (ファイル容量が大きい場合は、展開に時間がかかります。)

#### Step 4: アプリケーションのアンインストールとドライバーの更新 (作業: Windows 7 環境)

Windows 8 で動作しないアプリケーションや、Windows 8 へのアップグレードの障害となるアプリケーションを Windows 8 セットアップ前にアンインストールしたり、アップデートします。

お客様がプリインストール状態から追加でインストールされているソフトウェアについても、Windows 8 のセット アップ時の障害となる場合があります。このような場合も Windows 8 セットアップ前に、手動でアンインストールし てください。

以下に説明する内容は、レッツノートシリーズに添付されているアプリケーションソフトのアンインストール方法 について説明するものです。

※本 Step 以降、ドライバーの更新作業などにともない各省電力設定が一時的に変更されることがあります。 その際、Panasonic 電源プラン拡張ユーティリティが、「電源プランが切り替わりました」というお知らせ画面を表示 します。お知らせ画面が表示されましたら、[OK]を選択してください。

以降「Step 7:Windows Update を行う」まではインターネット接続を一旦切断してください。

無線切り替えスイッチ(WIRELESS) を搭載しているモデルでは、無線切り替えスイッチ (WIRELESS) を ON にしたまま にしておいてください。

コントロールパルの「ネットワークと共有センター」「アダプターの設定の変更」で全ての接続を右クリックで、無効 にしてください。

## (1) アプリケーションのアンインストール

以下のアプリケーションをインストールしている場合は、[コントロールパネル]→[プログラムのアンインストー ル]で指定して、順番にアンインストールを実行してください。

#### Windows 8 には対応しないアプリケーション

 ぴったりビュー ズームビューアー ネットセレクター2 セキュリティ設定ユーティリティ オプティカルディスクドライブ文字変更ユーティリティ [CD/DVD ドライブ搭載モデルのみ] ワイヤレス WAN 拡張機能設定ユーティリティ [ワイヤレス WAN 搭載モデルのみ] Intel(R) WiDi

#### Windows 8 アップグレード後に、Windows 8 対応版をインストールするアプリケーション

ホイールパッドユーティリティ PC 情報ビューアー 画面分割ユーティリティ[CF-B10 シリーズのみ] プロジェクターヘルパー クイックブートマネージャー

電源プラン拡張ユーティリティ Hotkey Appendix (インストールするアプリはSystem Interface Manager になります) Hotkey 設定

#### 【アンインストール手順】

- ①[スタート]→[コントロールパネル]→[プログラムのアンインストール]をクリックします。
- ② アンインストール対象のアプリケーションを選択し、[アンインストール]をクリックします。
- ③ 以降、メッセージに従って、アンインストールを実行してください。

「ユーザーアカウント制御」ウィンドウが表示されたら、[はい(Y)]をクリックします。 選択したアプリケーションおよびすべての機能を完全に削除しますかと表示されたら、[OK]、 または[はい(Y)]をクリックしてください。

[完了]のクリックや、再起動を要求されるものあります。

④ 該当するアプリケーションのアンインストールがすべて完了したら、一旦、Windows を再起動してくださ い。

# (2) Intel (R) Dynamic Platform & Thermal Framework ドライバーの更新 [CF-B10P・J10R 以外のモデルのみ]

本ドライバーをアンインストールしないままでは、Windows 8 のセットアップ時にブロックされるため、 セットアップを進めることができなくなります。

- 1) 「スタート]→「コンピューター]より、C:\util2\drivers\etm3 フォルダを開きます。
- 2) フォルダ内の Setup(.exe) をダブルクリックします。
- 3) 「ユーザーアカウント制御」の画面で [はい(Y)] をクリックします。
- 4) 「セットアップ プログラムへようこそ」の画面で [次へ(N)] をクリックします。
- 5) 「使用許諾契約書」の画面で使用許諾内容をよく読み、[はい(Y)]をクリックします。
- 6) ドライバーのインストールが実行され、「セットアップの進行状況」画面で「[次へ]を
- クリックして続行してください。」と表示されたら、[次へ(N)]をクリックします。
- 7) 「セットアップ完了」と表示されたら、[いいえ、コンピューターを後で再起動します。]を選択し、 [完了(F)]をクリックします。
- 8) C:\util2\drivers\etm3 フォルダ内の LPOSetting(.js) をダブルクリックします。
- 9) 「ユーザーアカウント制御」の画面で [はい(Y)] をクリックします。
- 10) 「Success. Restart your computer.」と表示されたら [OK] をクリックします。
- 11) Windows を再起動します。

#### (3) Protector Suite 2009 のアンインストール [アプリケーションをインストールしている場合]

- 1) 取扱説明書「指紋認証の使い方」の「設定編 指紋データを消去する」にしたがって、指紋データを消去します。
- 2) [スタート]→[コントロールパネル]→[プログラムのアンインストール]をクリックします。
- 3)「Protector Suite 2009」を選択し、[変更]をクリックします。
- 4)「アプリケーションメンテナンス」ウィンドウで「削除」をクリックします。

 5)「アンインストール警告」ウィンドウで「全てのProtector Suite 2009 のデータを削除する」を選択し、[次へ] をクリックします。

- 6)「Protector Suite 2009 のアンインストール」ウィンドウで[次へ]をクリックします。
- 7)「ユーザーアカウント制御」ウィンドウが表示されたら、[はい(Y)]をクリックします。
- 8)「Protector Suite 2009 は、正常にアンインストールされました。」

ウィンドウが表示されたら、[完了]をクリックします。

9) 再起動を要求する表示が出たら、「はい〕をクリックしてください。

- (4) Infineon TPM Professional Package のアンインストール [アプリケーションをインストールしている場合] TPM Professional Package をアンインストールするに際し、念のため、暗号化データの解除を行ってください。
	- 4-1. EFS の暗号化を解除

以下の手順にしたがって、EFSの暗号化を解除します。

※基本ユーザーパスワードの入力を要求された場合は、30秒以内に基本ユーザーパスワードを入力してくださ い。

- (1) 暗号化されたフォルダ、または、ファイルを指定します。
- (2) 右クリックし、ポップアップ メニューから[暗号化解除]を選択します。
- (3) 暗号化されたフォルダ・ファイルが複数ある場合は、手順(1)、(2)の作業を繰り返してください。
- (4) 複数ユーザーが存在する場合は、それぞれのユーザーについても、上記(1)~(3)の手順に従って暗号化解 除を行ってください。
- 4-2. PSD の暗号化を解除

以下の手順にしたがって、PSD の暗号化を解除します。

※基本ユーザーパスワードの入力を要求された場合は、30秒以内に基本ユーザーパスワードを入力してくださ い。

- (1) 通知領域の TPM アイコンを右クリックし、[Personal Secure Drive]-[ロードする...]を選択します。 ※ 既にロードされている場合は、不要です。
- (2) 暗号化されていないフォルダ(例:ドキュメント以下)を作成し、そこに PSD の内容をコピーします。
- (3) 複数ユーザーが存在する場合は、それぞれのユーザーについても、上記(1)~(2)の手順に従ってPSD の内 容をコピーしてください。
- 4-3.TPM アプリケーションソフトのアンインストール
- (1) [スタート]→[コントロールパネル]→[プログラムのアンインストール]をクリックします。
- (2) [Infineon TPM Professional Package] を選択し、[アンインストール] をクリックします。
- (3) [プログラムと機能]画面が表示されたら、[はい(Y)]をクリックします。
- (4)「ユーザーアカウント制御」ウィンドウが表示されたら、[はい(Y)]をクリックします。
- (5) アンインストール途中に TPM を無効にするために設定ツールを起動するか聞かれますが、 「いいえ(N)」をクリックして、そのままアンインストールしてください。
- (6) 再起動を要求する表示が出たら、[はい(Y)]をクリックしてください。
- (7) Windows が再起動します。

#### (5) Bluetooth ドライバー のアンインストール [Bluetooth 搭載モデルのみ]

- 1) [スタート]→[コントロールパネル]→[プログラムのアンインストール]をクリックします。
- 2) 「Bluetooth Stack for Windows by Toshiba」を選択し、[アンインストール]を クリックします。
- 3) 「プログラムと機能」でアンインストールしますかと表示されたら、[はい(Y)] をクリックします。
- 4) 「ユーザーアカウント制御」ウィンドウが表示されたら、[はい(Y)]をクリックします。
- 5) 「Bluetooth 接続設定を全て削除しますか?」と表示されたら、[はい(Y)]をクリックします。

#### (6) Renesas Electronics USB 3.0 Host Controller Driver のアンインストール

[CF-S10C・S10D・N10C・N10D・J10C・J10D・J10R・J10S モデルのみ]

- 本ドライバーをアンインストールすると、Windows8 へのアップグレードが完了するまでは USB3.0 ポートが使え なくなります。外付け DVD ドライブをご使用の際は、USB2.0 ポートに接続してください。
	- 1) [スタート]→[コントロールパネル]→[プログラムのアンインストール]をクリックします。
	-
	- 2) 「Renesas Electronics USB 3.0 Host Controller Driver」を選択し、[アンインストール]を クリックします。
	- 3) 「アンインストール完了」と表示されたら、[完了]をクリックします。
	- 4) Windows を再起動します。

#### (7) インテル(R) ラピッド・ストレージ・テクノロジーの更新

- 1) [スタート] → [コンピューター] より、c:\util2\drivers\rst フォルダを開きます。
- 2) フォルダ内の setup(.exe) をダブルクリックします。
- 3) 「ユーザーアカウント制御」ウィンドウが表示されたら、[はい(Y)]をクリックします。
- 4) 「セットアップ プログラムへようこそ」画面が表示されたら、[次へ(N)]をクリックします。
- 5) 「使用許諾契約書」の画面で使用許諾内容をよく読み、[はい(Y)]をクリックします。
- 6) 「Readme ファイル情報」の画面が表示されたら、[次へ(N)]をクリックします。
- 7) 「セットアップの進行状況」画面で「[次へ]をクリックして続行してください。」と表示されたら、[次へ(N)] をクリックします。
- 8) 「セットアップ完了」画面で「はい、コンピューターを今すぐ再起動します。」を選択し、[完了(F)]をクリ ックします。Windows が再起動されます。
- 9) Windows が起動後、「これらの変更を適用するにはコンピューターを再起動する必要があります。」と表示され たら、[今すぐ再起動する(R)]をクリックします。Windows が再起動されます。(表示するまでしばらく時間 がかかる場合がありますがお待ちください)

#### (8) インテル(R) PROSet/Wireless WiFi ソフトウェア の更新[Intel WiFi 搭載モデルのみ]

以下の手順で「インテル(R) PROSet/Wireless WiFi ソフトウェア」のバージョンを確認してください。

- 1) [コントロールパネル]→[プログラムのアンインストール]をクリックし、プログラムの一覧を表示し ます。
- 2)「インテル(R) PROSet/Wireless WiFi ソフトウェア]のバージョンを確認します。

バージョンが 14.03.1000 よりも古い場合、本ソフトウェアを更新しないままでは、Windows 8 のセットアップ時 にブロックされるため、セットアップを進めることができなくなります。すでに 15.x.x.x がインストールされて いる場合は、本ソフトウェの更新は不要です。

- 3) [インテル(R) PROSet/Wireless WiFi ソフトウェア]を選択し、[変更]をクリックします。
- 4) 「インテル(R) PROSet/Wireless WiFi ソフトウェア用の InstallShield ウィザードへようこそ」が 表示されたら、「次へ(N)] をクリックします。
- 5) 「プログラムのメンテナンス」が表示されたら、[削除]を選択し、[次へ(N)]をクリックします。
- 6) 「ユーザー定義の設定の保存」が表示されたら、[保存(S)]を選択し、[次へ(N)]をクリックします。
- 7) 「ユーザーアカウント制御」ウィンドウが表示されたら、[はい(Y)]をクリックします。
- 8) 「InstallShield ウィザードを完了しました」画面が表示されたら、[完了(F)]をクリックします。
- 9) [プログラムのアンインストール]を閉じます。
- 10) [スタート] → [コンピューター] より、以下のフォルダを開きます。 32 ビット OS の場合 : c:\util2\drivers\wlan1\Win7\S32\Install 64 ビット OS の場合 : c:\util2\drivers\wlan1\Win7\S64\Install
- 11) フォルダ内の silent\_w7\_install(.bat) をダブルクリックします。
- 12) 「ユーザーアカウント制御」画面が表示されたら、「はい(Y)] をクリックします。
- 13) 「インテル(R) PROSet/Wireless WiFi ソフトウェア」の表示が消えればインストール終了です。
- 14) Windows を再起動します。

#### (9) SD カードコントローラードライバーの更新

#### [CF-C1 シリーズ以外のモデルの場合]

- 1) [スタート]→ [コンピューター] より、C:\util2\drivers\sd または sd\_re(または sd\_x) フォルダを開きま す。
- 2)フォルダ内の setup(.exe) ([種類] に、「アプリケーション」と表示されているもの)をダブルクリックしま す。
- 3) 「ユーザーアカウント制御」の画面で、[はい(Y)]をクリックします。
- 4) 「InstallShield Wizard の完了」の画面が表示されたら、[完了]をクリックします。
- 5) Windows を再起動します。

#### [CF-C1 シリーズモデルの場合]

- 1) [スタート] → [コンピューター] より、C:\util2\drivers\sd ri フォルダを開きます。
- 2) フォルダ内の setup(.exe) ([種類]に、「アプリケーション」と表示されているもの) をダブルクリックしま す。
- 3) 「ユーザーアカウント制御」の画面で、「はい(Y)] をクリックします。
- 4)「RICOH R5U220\_v2.21.15.01 の InstallShield Wizard へようこそ」画面が表示されたら、[次へ(N)]をクリック します。
- 5) [使用許諾契約]画面で、「使用許諾契約の全条項に同意します(A)」を選択し、[次へ(N)]をクリックします。
- 6) [プログラムのインストール準備完了]画面で、[インストール]をクリックします。
- 7) SD Host Controller に対し「このデバイスソフトウェアをインストールしますか?」の画面が表示されたら、[イ ンストール]をクリックします。
- 8) Ricoh Company ディスクドライブに対し「このデバイスソフトウェアをインストールしますか?」の画面が表示 されたら、[インストール]をクリックします。
- 9) 「InstallShield Wizard の完了」の画面が表示されたら、「はい、今すぐコンピュータを再起動します。」を選 択し[完了]をクリックします。
- 10) Windows を再起動します。

## (10) フラットパッドドライバーのアンインストール

- 1) [スタート]→[コントロールパネル]→[プログラムのアンインストール]をクリックします。
- 2) [Synaptics Pointing Device Driver]を右クリックし、[アンインストール]をクリックします。
- 3) 以降、メッセージに従って、アンインストールを実行してください。 選択したアプリケーションおよびすべての機能を完全に削除しますかと表示された場合には、[OK]、 または[はい(Y)]をクリックしてください。
- 4) Windows を再起動します。

## (11) インテル(R) HD グラフィックスドライバーの更新

- 1) エクスプローラーで、以下のフォルダを開きます。
	- 32 ビット OS の場合 : c:\util2\drivers\video\win32
	- 64 ビット OS の場合 : c:\util2\drivers\video\win64
- 2) フォルダ内の setup(.exe) をダブルクリックします。 (起動するまでにしばらく時間がかかる場合があります)
- 3) 「ユーザーアカウント制御」の画面で「はい(Y)] をクリックします。
- 4) 「セットアップ プログラムにようこそ」と表示されたら、[次へ(N)]をクリックします。
- 5) 「使用許諾契約書」の画面で使用許諾内容をよく読み、「はい(Y)] をクリックします。
- 6) 「Readme ファイル情報」の画面で[次へ(N)]をクリックします。
- 7) 「セットアップ進行状況」の画面で「[次へ]をクリックして…」と表示されたら [次へ(N)]をクリックします。
- 8) 「セットアップ完了」の画面が表示された場合には、「はい、コンピューターを今すぐ再起動します。」 を選 択し、[完了(F)]をクリックします。
- 9) Windows を再起動します。

## (12) FeliCa Port Software のアンインストール [Felica 搭載モデルのみ]

- 1) [スタート]→[コントロールパネル]→[プログラムのアンインストール]をクリックします。
- 2) [FeliCa Port Software] を選択し、[アンインストール] をクリックします。
- 3) 「FeliCa Port Software のアンインストールを開始します。よろしいですか?」と表示されたら、[はい(Y)] をクリックします。
- 4) 「アンインストールは完了しました。」と表示されたら、[OK] をクリックします。

## (13) 無線切り替えユーティリティのアンインストール [Atheros WiFi 搭載モデルのみ]

- 1) [スタート]→[コントロールパネル]→[プログラムのアンインストール]をクリックします。
- 2) 「無線切り替えユーティリティ]を選択し、[アンインストール]をクリックします。
- 3) 「選択したアプリケーション、およびすべての機能を完全に削除しますか?」と表示されたら、[OK]をクリック します。
- 4) 「このプログラムをアンインストールすると、本機に搭載されているハードウェアやアプリケーションソフト が正常に動作しなくなる場合があります。…」と表示されたら、[はい(Y)]をクリックします。
- 5) 「アンインストール完了」の画面が表示されたら[完了]をクリックします。

## (14) その他のアプリケーションのアンインストール

以下のアプリケーションが、[コントロールパネル]→[プログラムのアンインストール]にある場合は、プログラムを 指定して順番にアンインストールを実行してください。

緑の goo スティック (goo スティック 6.0) i-Filter 期間限定版 ATOK 試用版 KingSoft 辞書 WinZip 試用版 VirusScan 期間限定版 Roxio Creator \*\*\* Wireless Manager OneTimePassward WinDVD

①[スタート]→[コントロールパネル]→[プログラムのアンインストール]をクリックします。

- ② アンインストール対象のアプリケーションを選択し、「アンインストール]をクリックします。
- ③ 以降、メッセージに従って、アンインストールを実行してください。
	- 「ユーザーアカウント制御」ウィンドウが表示されたら、[はい(Y)]をクリックします。 選択したアプリケーションおよびすべての機能を完全に削除しますかと表示されたら、[OK]、 または[はい(Y)]をクリックしてください。

[完了]のクリックや、再起動を要求されるものもあります。

- ④ 該当するアプリケーションのアンインストールがすべて完了したら、一旦、Windows を再起動してくださ い。
- ※ アンインストール完了後も、デスクトップに、「Wireless Manager Mobile edition のセットアップ」などのシ ョートカットが残りますが、アンインストールしたものについては削除してください。Windows 8 対応版の入 手については、「3-2. Windows 8 対応版を入手する必要のあるアプリケーション」をご参照ください。

#### Step 5 : Windows 8 にアップグレードする (作業: Windows 7 環境→Windows 8 環境)

## 以降、アップグレード手順がすべて完了するまで、以下の事項をお守りください。

- ・AC アダプター、および充分に充電されたバッテリーパック接続しておいてください。
- ・手順で接続するよう指定されていない周辺機器は接続しないでください。
	- (1) [内蔵 DVD ドライブなしモデルのみ] 外付け DVD ドライブをUSB2.0 ポートに接続します。 [CF-S10C・S10D・N10C・N10D・J10C・J10D・J10R・J10S モデルの場合] USB3.0 ポートには接続しないでくだ さい。
	- (2) Windows 8 のセットアップDVD (32/64bit)をドライブに挿入します。
	- (3) 「自動再生」画面で、[setup.exe の実行]をクリックします。 自動再生が行われない場合は、[スタート]→[コンピューター]より、DVD ドライブのアイコンをダブルクリ ックします。
	- (4) 「ユーザー アカウント制御」画面が表示されたら、[はい(Y)]をクリックします。 「最新の更新プログラムをインストールします」画面が表示された場合は、[オンラインで今すぐ更新プログ ラムをインストールする(推奨)]を選択し、[次へ(N)]をクリックします。
	- (5) 「プロダクトキーを入力してください」画面が表示されたら、プロダクトキーを入力し、[次へ(N)]をクリッ クします。
	- (6) 「ライセンス条項」画面が表示されたらライセンス条項をよく読み、[同意します(Ⅰ)]の左側の□にチェック を入れ、[同意する(A)]をクリックします。
	- (7) 「引き継ぐ項目を選んでください」画面が表示されたら、「Windows の設定、個人用ファイル、アプリを引き継 ぐ」を選択し、[次へ(N)]をクリックします。

# 注意事項

「次の作業が必要です」画面で、「インストールを続ける前に、次の作業を行う必要があります。」と表示さ れた場合は、そのプログラムをあらかじめアンインストールしないとアップグレードを進めることができませ  $\mathcal{H}_\circ$ 

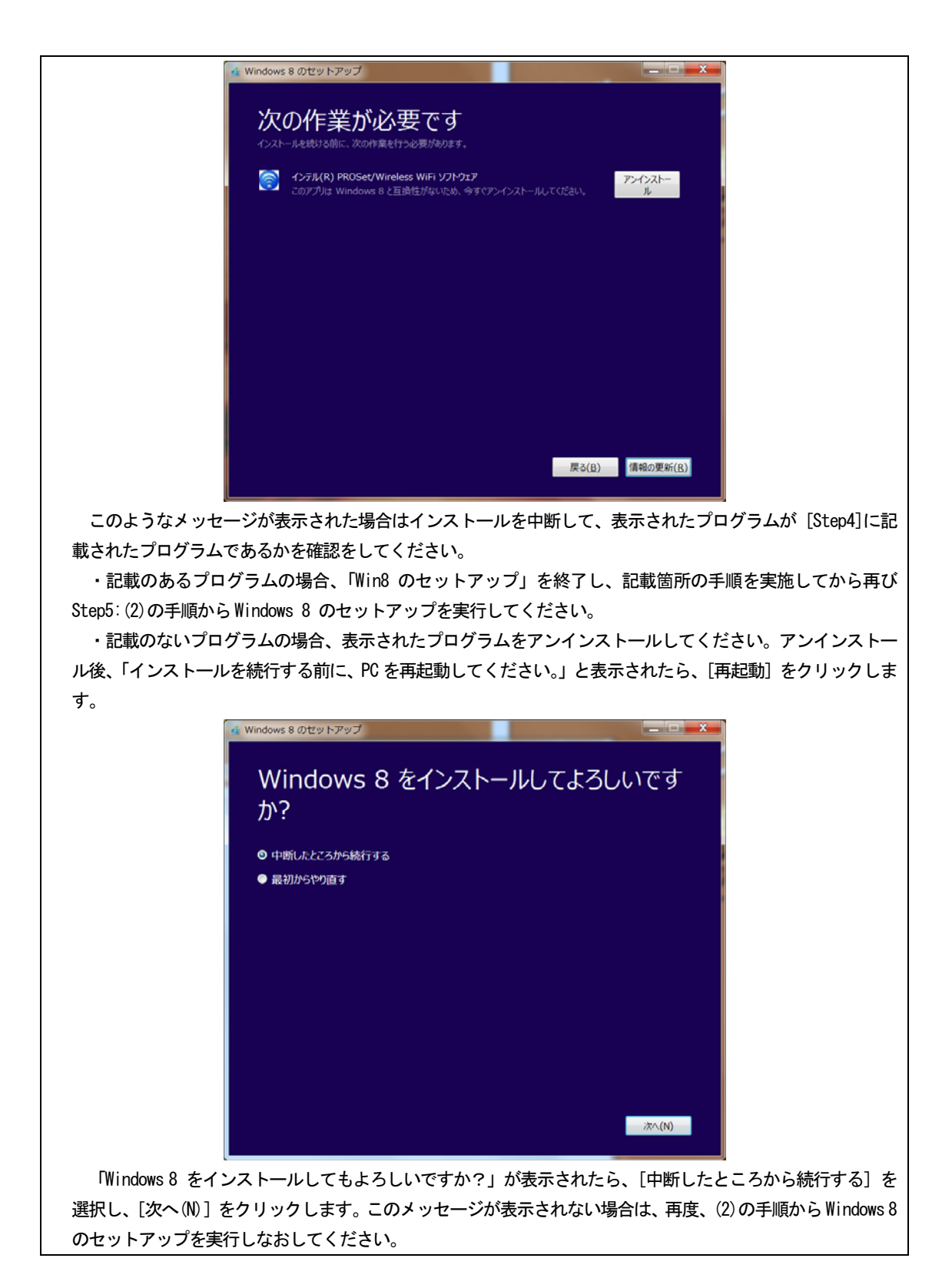

- (8) 「インストールする準備ができました」画面が表示されたら、[インストール(I)] をクリックします。
- (9) 「Windows 8 をインストールしています」と表示され、Windows 8 のアップグレードが開始されます。アップ グレードには1~2時間程度かかり、途中で PC は数回再起動します。 この間、お客様の方で行う操作は特にありません。(起動時のパスワードを設定している場合は、再起動ごと

に入力が必要です。)

再起動時、"Press any key to boot from CD or DVD" と表示されても、キーを押さないでください。

- (10) 「パーソナル設定」の画面が表示されたら、任意の色を選択し、「次へ(N)] をクリックします。
- (11) 「ワイヤレス」の画面が表示されたら、[後でワイヤレス ネットワークに接続する(L)] をクリックします。 「Step 7:Windows Update を行う」でネットワークに接続をして下さい。
- (12) 「設定」の画面が表示されたら、[簡単設定を使う(E)]をクリックします。
- (13) 「PC へのサインイン」の画面が表示された場合には、パスワードを入力し[次へ(N)]をクリックします。 メールアドレスの入力を求められた場合には、[スキップ]をクリックします。
- (14) Windows 8 のスタート画面が表示されます。 スタート画面が表示された後も、初期設定処理が終了するまでしばらくかかります。 HDD アクセスが完全に止まるまで、キーボードやフラットパッドには触れないでください。
- (15) DVD ドライブからWindows 8 セットアップ DVD-ROM を取り出してください。

#### Step 6 : Windows 8 対応ドライバーをインストールする (作業: Windows 8 環境)

#### (1) フラットパッドドライバーのインストール

- 1) エクスプローラーで、C:\util2\drivers\touchpad フォルダを開きます。
- 2) フォルダ内の Setup(.exe) をダブルクリックします。
- 3) 「ユーザーアカウント制御」の画面で、[はい(Y)]をクリックします。
- 4) 「ようこそ」と表示されたら、「次へ(N)] をクリックします。
- 5) 「使用許諾書の条項を確認する」の画面で使用許諾内容をよく読み、[同意する]を選択し、[次へ(N)]をク リックします。
- 6) 「セットアップ完了」の画面が表示されたら、[完了] をクリックします。
- 7) 「これらの変更を適用するにはコンピューターを再起動する必要があります。」と表示されたら、[今すぐ再 起動する(R)] をクリックします。
- 8) Windows が再起動されます。

#### (2) LAN コントローラーのインストール

CF-B10・S10・N10・C1 シリーズの場合

- 1) エクスプローラーで[コンピューター]を右クリックして、[プロパティ(R)]を選択し、左上の[デバイスマネ ージャー]をクリックします。
- 2) [ネットワークアダプター]→[Intel(R) 82579LM Gigabit Network Connection]をダブルクリックします。
- 3) [ドライバー] タブで、[ドライバーの更新(P)] をクリックします。
- 4) [コンピューターを参照してドライバーソフトウェアを検索します(R)] をクリックします。
- 5)「次の場所でドライバーソフトウェアを検索します:」に以下のフォルダを入力し、[次へ(N)]をクリックしま す。

32 ビット OS の場合 : c:\util2\drivers\lan\PRO1000\Win32

- 64 ビット OS の場合 : c:\util2\drivers\lan\PRO1000\Winx64 (Win64 ではないので注意ください)
- 6)「ドライバーソフトウェアが正常に更新されました」と表示されたら [閉じる(C)] をクリックします。
- 7) デバイスのプロパティを閉じます。
- 8) Windows を再起動します。

CF-J10 シリーズの場合

- 1) エクスプローラーで、C:\Util2\drivers\lan\_rt フォルダを開きます。
- 2) フォルダ内の setup(.exe) をダブルクリックします。
- 3) 「ユーザーアカウント制御」の画面で、[はい(Y)]をクリックします。
- 4) Realtek Ethernet Controller Driver の「ようこそ」画面で、「修正(E)」を選択し、「次へ(N)」をクリックし ます。
- 5) 「メンテナスの完了」の表示が出たら、[完了] をクリックします。
- 6) Windows を再起動します。

## (3) 無線切り替えユーティリティのインストール [Atheros WiFi 搭載モデルのみ]

- 1) エクスプローラーで、C:\util2\wswitch フォルダを開きます。
- 2) フォルダ内の setup(.exe) をダブルクリックします。
- 3) 「ユーザーアカウント制御」の画面で、[はい(Y)]をクリックします。
- 4) 「無線切り替えユーティリティ セットアップへようこそ」の画面で、[次へ(N)]をクリックします。
- 5) 「インストール準備の完了」の画面で、[インストール]をクリックします。
- 6) 「InstallShield Wizard の完了」の画面で、「はい、今すぐコンピュータを再起動します。」を選択し、[完 了]をクリックします。
- 7) Windows を再起動します。

#### (4) Bluetooth ドライバーをインストールする [Bluetooth 搭載モデルのみ]

- 1) エクスプローラーで、C:\Util2\drivers\bluet フォルダを開きます。
- 2) [Pinstall](拡張子を表示している場合は [Pinstall.bat])を右クリックし、[管理者として実行]をクリッ クします。
- 3) 「ユーザーアカウント制御」の画面で [はい(Y)] をクリックします。
- 4) インストールが実行されます。
- 5) 「コマンドプロンプト」画面が閉じ、インストールが完了します。
- 6) Windows を再起動します。

## (5) Atheros WiFi ドライバーのインストール [Atheros WiFi 搭載モデルのみ]

- 1) エクスプローラーで、C:\Util2\drivers\wlan\_a\Install CD フォルダを開きます。
- 2) フォルダ内の setup(.exe) をダブルクリックします。
- 3) 「ユーザーアカウント制御」の画面で、[はい(Y)] をクリックします。
- 4) 「以前のインストールの検出」の画面が表示されたら、「以前のインストールを更新する。」を選択し、[次へ (N)] をクリックします。
- 5)「InstallShield Wizard の完了」の表示が出たら、[完了] をクリックします。
- 6) Windows を再起動します。

## (6) インテル(R) PROSet/Wireless WiFi ソフトウェア のインストール

無線 LAN デバイスによって、インストールするドライバーが異なります。 以下の方法で無線LAN デバイスを確認してください。

- 1) エクスプローラーで[コンピューター]を右クリックして、[プロパティ(R)]を選択し、左上の[デバイ スマネージャー]をクリックします。
- 2) [ネットワークアダプター]をダブルクリックします。
- 3) 無線 LAN デバイスの表示を確認します。

## ■ Intel® Centrino® Advanced-N 6205、6250 AGN 搭載モデル

1) エクスプローラーで、C:\util2\drivers\wlan\_d125222 フォルダを開きます。

2) [Pinstall](拡張子を表示している場合は [Pinstall.bat])を右クリックし、[管理者として実行]をク リックします。

- 3) 「ユーザーアカウント制御」の画面で、「はい(Y)] をクリックします。
- 4) インストールが実行されます。
- 5) 「コマンドプロンプト」画面が閉じ、インストールが完了します。
- 6) Windows を再起動します。

## ■ Intel® Centrino® Advanced-N 6230 搭載モデル

- 1) エクスプローラーで、C:\util2\drivers\wlan\_d125229 フォルダを開きます。
- 2) フォルダ内の Pinstall(.bat)をダブルクリックします。
- 3) 「ユーザーアカウント制御」の画面で、[はい(Y)]をクリックします。
- 4) インストールが実行されます。
- 5) 「コマンドプロンプト」画面が閉じ、インストールが完了します。
- 6) Windows を再起動します。

■ Atheros WiFi 搭載モデルは、インストール不要です。

## (7) System Interface Manager のインストール

- 1) エクスプローラーで、C:\Util2\sysifman フォルダを開きます。
- 2) フォルダ内の setup(.exe)をダブルクリックします。
- 3) 「ユーザーアカウント制御」の画面で [はい(Y)] をクリックします。
- 4) 「System Interface Manager セットアップへようこそ」の画面で、[次へ(N)]をクリックします。
- 5) 「インストール準備の完了」の画面で、[インストール]をクリックします。
- 6) インストールが始まります。
- 7) 「InstallShield Wizard の完了」の画面で、「はい、今すぐコンピュータを再起動します。」を選択し、[完 了]をクリックします。
- 8) Windows を再起動します。

## (8) Felica ドライバーのインストール [Felica 搭載モデルのみ]

- 1) エクスプローラーで、C:\util2\drivers\felica フォルダを開きます。
- 2) フォルダ内の NFCPort(.exe) をダブルクリックします。
- 3) 「ユーザーアカウント制御」の画面で、[はい(Y)]をクリックします。
- 4) 「はじめに」と表示されたら、[次へ(N)] をクリックします。
- 5) 「ファイルコピーの開始」と表示されたら、「次へ(N)] をクリックします。
- 6) 「InstallShield Wizard の完了」の画面が表示されたら、[完了]をクリックします。

#### (9) TouchChip Fingerprint Coprocessor ドライバーのインストール [指紋センサー搭載モデルのみ]

- 1) エクスプローラーで[コンピューター]を右クリックして、[プロパティ(R)]を選択し、左上の[デバイスマネ ージャー]をクリックします。
- 2) [生体認証デバイス]の[TouchChip Fingerprint Coprocessor]を右クリックし、[削除]をクリックします。
- 3) 「デバイスのアンインストールの確認」画面で「このデバイスのドライバーソフトウェアを削除する」にチェ ックし、[OK]をクリックします。
- 4) [操作]→[ハードウェア変更のスキャン]をクリックします。
- 5) [生体認証デバイス]の[TouchChip Fingerprint Coprocessor]が現れた場合は、2)~4)を繰り返します。
- 6) [ほかのデバイス]の[Biometric Coprocessor]を右クリックし、[ドライバー ソフトウェアの更新(P)…]をクリ ックします。
- 7) 「コンピューターを参照してドライバーソフトウェアを検索します(R)」をクリックします。
- 8) 次の場所でドライバーソフトウェアを検索します:」に以下のフォルダを入力し、[次へ(N)]をクリックします。 32 ビット OS の場合: c:\util2\drivers\fngprint\w8\_winbio-32bit 64 ビット OS の場合: c:\util2\drivers\fngprint\w8\_winbio-64bit
- 9) 「ドライバーソフトウェアが正常に更新されました」と表示されたら閉じる(C)]をクリックします。

## Step 7:Windows Update を行う(作業:Windows 8 環境)

インターネットの接続設定を行い、Windows Update を実行してください。

- 1) [設定] →[PC設定の変更] でPC設定画面に入り→[Windows Update]より更新プログラムを確認してください。
- 2) その後の操作は、画面の指示に従ってください。

## Step 8 : Windows 8 対応アプリケーションをインストールする (作業: Windows 8 環境)

# (1) ホイールパッドユーティリティ

- 1) エクスプローラーで、C:\Util2\wheelpad フォルダを開きます。
- 2) フォルダ内の setup(.exe) ([種類]に、「アプリケーション」と表示されているもの)をダブルクリックし ます。
- 3) 「ユーザーアカウント制御」の画面で[はい(Y)]をクリックします。
- 4) 「セットアップへようこそ」の画面で [次へ(N)] をクリックします。
- 5) 「インストール準備の完了」と表示されたら、[インストール]をクリックします。
- 6) 「InstallShield Wizard の完了」の画面で[いいえ、後でコンピュータを再起動します]を選択し、[完了] をクリックします。

## (2) PC 情報ビューアー

- 1) エクスプローラーで、C:\Util2\pcinfo フォルダを開きます。
- 2) フォルダ内の setup(.exe) ([種類]に、「アプリケーション」と表示されているもの)をダブルクリックし ます。
- 3) 「ユーザーアカウント制御」の画面で[はい(Y)]をクリックします。
- 4) 「セットアップへようこそ」の画面で [次へ(N)] をクリックします。
- 5) 「インストール準備の完了」と表示されたら、[インストール]をクリックします。
- 6) 「InstallShield Wizard の完了」の画面で[いいえ、後でコンピュータを再起動します]を選択し、[完了] をクリックします。

# (3) ここでコンピューターを再起動してください。

※以下のアプリケーションは、ご使用になりたい方のみインストールしてください。

#### (4) 画面分割ユーティリティ[CF-B10 シリーズのみ]

1) エクスプローラーで、C:\Util2\scrpart フォルダを開きます。

- 2) フォルダ内の setup(.exe) (「種類]に、「アプリケーション」と表示されているもの) をダブルクリックし ます。
- 3) 「ユーザーアカウント制御」の画面で[はい(Y)]をクリックします。
- 4) 「セットアップへようこそ」の画面で [次へ(N)] をクリックします。
- 5) 「インストール準備の完了」と表示されたら、「インストール]をクリックします。
- 6) 「デスクトップにショートカットを作成しますか?」と表示されたら、作成する場合は[はい]、作成しない 場合は[いいえ]をクリックします。
- 7) 「InstallShield Wizard の完了」の画面で、[完了]をクリックします。

## (5) プロジェクターヘルパー

- 1) エクスプローラーで、C:\Util2\projhelp フォルダを開きます。
- 2) フォルダ内の setup(.exe) ([種類]に、「アプリケーション」と表示されているもの)をダブルクリックし ます。
- 3) 「ユーザーアカウント制御」の画面で[はい(Y)]をクリックします。
- 4) 「セットアップへようこそ」の画面で [次へ(N)] をクリックします。
- 5) 「インストール準備の完了」と表示されたら、[インストール]をクリックします。
- 6) 「InstallShield Wizard の完了」の画面で[いいえ、後でコンピュータを再起動します]を選択し、[完了] をクリックします。

#### (6) クイックブートマネージャー

- 1) エクスプローラーで、C:\Util2\qbmgr フォルダを開きます。
- 2) フォルダ内の setup(.exe) ([種類]に、「アプリケーション」と表示されているもの) をダブルクリックし ます。
- 3) 「ユーザーアカウント制御」の画面で[はい(Y)]をクリックします。
- 4) 「セットアップへようこそ」の画面で [次へ(N)] をクリックします。
- 5) 「インストール準備の完了」と表示された場合には、[インストール]をクリックします。
- 6) 「InstallShield Wizard の完了」の画面で[いいえ、後でコンピュータを再起動します]を選択し、[完了] をクリックします。

## (7) 電源プラン拡張ユーティリティ

- 1) エクスプローラーで、C:\Util2\pplanex フォルダを開きます。
- 2) フォルダ内の setup(.exe) ([種類]に、「アプリケーション」と表示されているもの)をダブルクリックし ます。
- 3) 「ユーザーアカウント制御」の画面で[はい(Y)]をクリックします。
- 4) 「セットアップへようこそ」の画面で [次へ(N)] をクリックします。
- 5) 「インストール準備の完了」と表示された場合には、[インストール]をクリックします。
- 6) 「InstallShield Wizard の完了」の画面で[いいえ、後でコンピュータを再起動します]を選択し、[完了] をクリックします。

#### (8)Infineon TPM Professional Package のインストール[内蔵セキュリティチップ(TPM)搭載モデルのみ]

※複数ユーザーが存在する場合は、Windows8 アップグレード後に、すべてのユーザーにログインしておいてくだ さい。

※インストール作業は、管理者権限の 1 人のユーザーにログオンし、管理者モードで行ってください。

- 1) エクスプローラーで、C:\util2\drivers\tpm\Infineon フォルダを開きます。
- 2) フォルダ内の setup(.exe) ([種類]に、「アプリケーション」と表示されているもの)をダブルクリックし

ます。

- 3) 「ユーザーアカウント制御」の画面で「はい(Y)] をクリックします。
- 4) 「Infineon TPM Professional Package 用の InstallShield ウィザードへようこそ」の画面で [次へ(N)] を クリックします。
- 5) 「使用許諾契約書」の画面で使用許諾内容をよく読み、[ライセンス契約の全条項に同意します(A)]を選択 して、[次へ(N)]をクリックします。
- 6) 「ユーザ情報」の画面で[次へ(N)]をクリックします。 ※必要に応じて、[ユーザー名(U):]、[所属(O):]を入力してください。
- 7) [すべて(C)]を選択して、[次へ(N)]をクリックします。 ※セットアップ タイプは、必要に応じて選択してください。
- 8) [インストール(I)]をクリックすると、インストールが開始されます。
- 9) 「InstallShield ウィザードを完了しました」の表示が出たら、[完了(F)]をクリックします。
- 10) 「…システムを再起動する必要があります…」と表示されるので、[はい(Y)]をクリックして再起動します。

#### (9) Hotkey 設定

- 1) エクスプローラーで、C:\Util2\hkeyset フォルダを開きます。
- 2) フォルダ内の setup(.exe) ([種類]に、「アプリケーション」と表示されているもの)をダブルクリックし ます。
- 3) 「ユーザーアカウント制御」の画面で[はい(Y)]をクリックします。
- 4) 「Hotkey 設定 セットアップへようこそ」の画面で [次へ(N)] をクリックします。
- 5) 「InstallShield Wizard の完了」の画面で、[完了]をクリックします。
- (10) (4)~(9)のアプリケーションをインストールした場合は、ここでコンピューターを再起動してください。

#### **3**.補足説明

3-1. C:\util\以下のファイルについて

Windows 8 対応モジュールを提供しているアプリケーションについては、C:\util\以下にある Windows 7 のアプ リケーションはSetup しないでください。正常に動作しない場合があります。

#### 3-2. Windows 8 対応版を入手する必要のあるアプリケーション

以下のアプリケーションについては、各アプリーションのサイトからWindows 8 対応のバージョンを入手してイ ンストールしてください。

•緑の goo スティック ( http://stick.goo.ne.jp/green.html )

# **4**.その他・制限事項

## 4-1.免責項目

本ソフトウェアのご使用にあたり生じたお客様の損害及び第三者からのお客さまに対する請求については、 パナソニック株式会社は一切その責任を負いません。

#### 4-2.本書の改版履歴

2013 年 03 月 21 日:初版